# **MODULO MAGGIORAZIONE ABITAZIONE**

### PREMESSA

Il modulo Maggiorazione Abitazione è accessibile al personale di ruolo, carabinieri e esperti che percepiscono ISE, dalla piattaforma MYDESKINCLOUD [\(http://scrivaniaweb.esteri.it\)](http://scrivaniaweb.esteri.it/).

La dichiarazione da parte del Titolare dell'Ufficio all'estero è direttamente accessibile dalla piattaforma MIOUFFICIO [\(http://scrivaniaweb.esteri.it/MIOUFFICIO\)](http://scrivaniaweb.esteri.it/MIOUFFICIO).

In alternativa le piattaforme sono disponibili allo stesso indirizzo web [http://scrivaniaweb.esteri.it.](http://scrivaniaweb.esteri.it/) In caso di abilitazione anche alla piattaforma MIOUFFICIO, sulla piattaforma MYDESKINCLOUD sarà presente una scheda in più di colore blu con le funzionalità tipiche del Titolare dell'Ufficio.

La registrazione del modulo attraverso la piattaforma MYDESKINCLOUD può avvenire da parte del personale (personale di Ruolo MAECI, Carabinieri ed Esperti che percepiscono ISE) in possesso di utenza di dominio.

Laddove non si è in possesso di utenza di dominio occorre inviare la richiesta a [helpdesk4048@esteri.it](mailto:helpdesk4048@esteri.it)

Il modulo di Maggiorazione Abitazione segue una serie di step successivi fino alla autorizzazione da parte del Titolare dell'Ufficio all'estero dopo di che il modulo non è più modificabile.

Eventuali modifiche al modulo possono intervenire solo dopo che il Titolare dell'Ufficio all'estero ha sbloccato il modulo con **Revoca** o **Rettifica**.

### ACCESSO AL PORTALE **MYDESKINCLOUD**

La piattaforma MYDESKINCLOUD è raggiungibile dalla HOME PAGE della EXTRANET[\(https://farnesina.esteri.it](https://farnesina.esteri.it/)) cliccando sul logo "**SCRIVANIAWEB all'estero**" posto fra le icone di menu a destra in basso oppure digitando direttamente il percorso [http://scrivaniaweb.esteri.it.](http://scrivaniaweb.esteri.it/)

Nella schermata successiva in cui sono richieste le credenziali di accesso occorre inserire nome utente e password identiche a quelle utilizzate per accedere a [https://farnesina.esteri.it](https://farnesina.esteri.it/) oppure alla posta OWA [https://owa.esteri.it.](https://owa.esteri.it/)

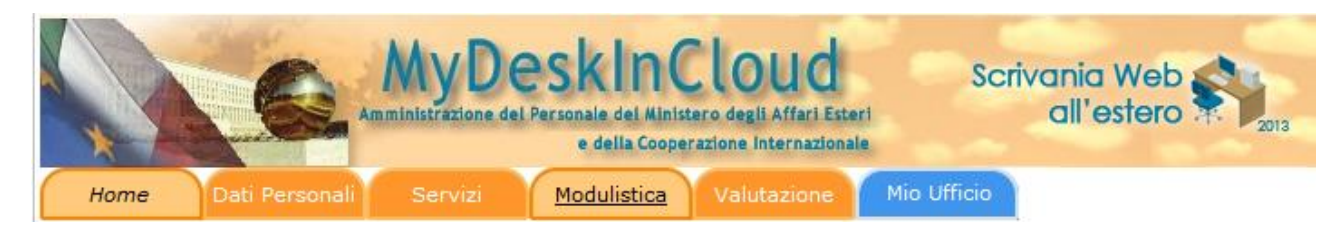

### DIGITARE:

https://scrivaniaweb.esteri.it

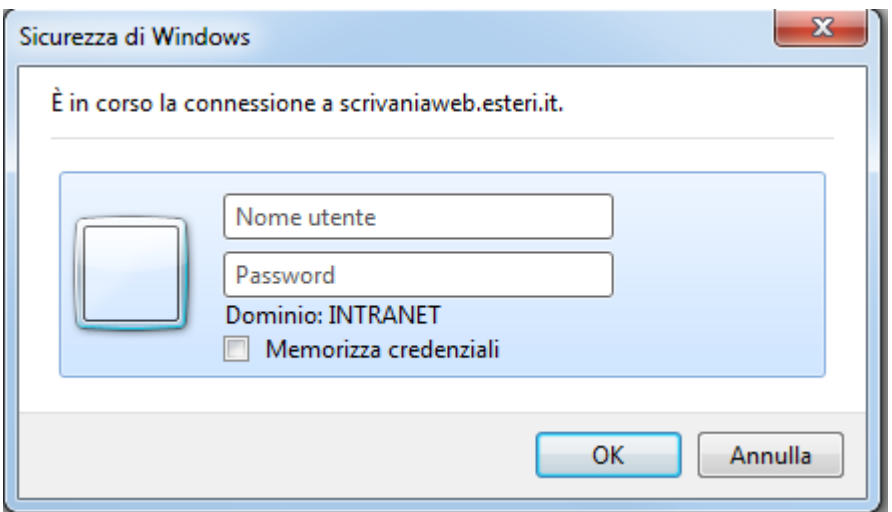

#### **Caso 1 Dominio: INTRANET**

**Nome utente digitare:**

#### **nome.cognome (es.antonio.rossi)**

**Password** digitare:

La password utilizzata per accedere a FARNESINA [\(https://farnesina.esteri.it](https://farnesina.esteri.it/)) oppure [a https://owa.esteri.it](https://owa.esteri.it/)

NOTA BENE: Non apporre mai il segno di spunta su Memorizza credenziali

Cliccare su **OK**

### **Caso 2 Dominio: diverso da INTRANET o caso in cui manca la dicitura Dominio:**

**Nome utente digitare:**

#### **INTRANET\nome.cognome (es.intranet\antonio.rossi)**

**Password** digitare:

La password utilizzata per accedere a FARNESINA [\(https://farnesina.esteri.it](https://farnesina.esteri.it/)) oppure [a https://owa.esteri.it](https://owa.esteri.it/)

NOTA BENE: Non apporre mai il segno di spunta su Memorizza credenziali

Cliccare su **OK**

#### MODULO MAGGIORAZIONE ABITAZIONE

Il personale dopo essersi collegato alla piattaforma MYDESKINCLOUD deve selezionare la scheda MODULISTICA in alto.

Nella schermata successiva è disponibile la griglia con elenco dei propri moduli compilati.

Il personale può effettuare le seguenti operazioni:

- cliccare su **Ricerca** dopo l'impostazione del filtro di ricerca in base allo stato
- cliccare su **Mostra PDF** per visualizzare il modulo
- cliccare su **Modifica** per correggere eventuali errori
- cliccare su **Nuovo** per inserire un nuovo modulo, ad esempio laddove si verifichi un cambio di periodo del contratto abitativo

#### **Nuovo Modulo**

Il nuovo modulo risulta già precompilato in alcune parti con i dati del nominativo collegato alla piattaforma MYDESKINCLOUD.

Il nominativo collegato deve

- apporre il/i segno/i di spunta in corrispondenza delle dichiarazioni ai sensi del DPR 445/2000
- indicare in alternativa se condivide o meno l'abitazione. Nel caso in cui si indichi che si condivide l'abitazione occorre inserire i dati del convivente
- inserire la tipologia e l'indirizzo dell'alloggio
- inserire il periodo del contratto, la valuta e l'importo mensile
- cliccare su **Salva Bozza** per salvare le informazioni registrate
- cliccare su **Consegna a Capo Missione** per rendere disponibile il modulo nella piattaforma MIOUFFICIO per i successivi adempimenti da parte del Titolare dell'Ufficio
- cliccare su **Annulla Dichiarazione** per annullare tutte le informazioni contenute nel modulo
- cliccare su **Mostra PDF** per visualizzare il modulo

Nel caso in cui si clicca su **Salva Bozza** il modulo è disponibile esclusivamente al nominativo che ha compilato e finché non si clicca su **Invia** il modulo resta nello stato di modificabile.

Per trasmettere il modulo al Titolare dell'Ufficio è necessario cliccare sul pulsante **Invia.**

Successivamente all'invio sarà possibile visualizzare nella griglia modulo registrato e lo stato di avanzamento del modulo.

Si ricorda che dopo l'invio, il modulo non è più modificabile.

Nel caso si renda necessario modificare il modulo inviato per correggere eventuali errori è indispensabile chiedere al Titolare dell'Ufficio di procedere a cliccare su **Rettifica.** Con la Rettifica il modulo ritorna nello stato di modificabile e si possono correggere gli errori individuati.

Per completare il flusso il modulo dovrà essere nuovamente inviato al Titolare dell'Ufficio cliccando sul pulsante **Invia.**

Nel caso in cui intervengono variazioni nel contratto nelle date o nella tipologia o variazioni di altra natura relative alle informazioni contenute nel modulo è indispensabile chiedere al titolare dell'ufficio di procedere a cliccare su **Revoca.** Con la Revoca è possibile inserire un nuovo modulo con i nuovi dati.

Si ricorda che per inserire tutti i periodi relativi ai vari contratti occorrerà inserire più moduli con i periodi diversi.

Per completare il flusso il modulo dovrà essere nuovamente inviato al Titolare dell'Ufficio cliccando sul pulsante **Invia.**

Dopo la registrazione é possibile procedere con la stampa e la firma del modulo da conservare agli atti dell'Ufficio.

# ACCESSO AL PORTALE MIOUFFICIO

L'operatore AMPERE dal portale AMPERE [\(https://ampere.esteri.it\)](https://ampere.esteri.it/) utilizza la voce di menu SCHEDE PERSONALE->Registrazione Sedi –Uffici.

L'abilitazione alla piattaforma MIOUFFICIO avviene da parte dell'operatore del portale AMPERE.

Nella schermata di Ricerca l'operatore inserisce il nominativo del Titolare dell'Ufficio all'estero.

A questo punto nella schermata successiva occorre selezionare la scheda DECRETI e O.D.S. (Ordini di servizio) e nell'elenco a discesa selezionare la voce Designazione del personale da abilitare a MIOUFFICIO.

E' sufficiente la sola registrazione del nominativo affinché automaticamente avvenga l'abilitazione alla piattaforma MIOUFFICIO.

# OPERAZIONI DEL TITOLARE DELL'UFFICIO ALL'ESTERO

Il Titolare dell'Ufficio abilitato alla piattaforma MIOUFFICIO dalla Home Page deve selezionare la scheda **Strumenti** e poi la voce di menu **Dichiarazione Maggiorazione Abitazione**.

Nella schermata successiva è disponibile la griglia con elenco dei moduli inviati dal personale e le operazioni da effettuare per registrare la dichiarazione da parte del Titolare dell'Ufficio.

Il Titolare dell'Ufficio può effettuare le seguenti operazioni:

- cliccare su **Ricerca** dopo l'impostazione dei filtri di ricerca sia in base allo stato sia in base al periodo
- cliccare su **Visualizza** per visualizzare il modulo in corrispondenza del nominativo indicato nella griglia
- cliccare su **Rettifica** per consentire al nominativo di correggere eventuali errori
- cliccare su **Revoca** per consentire al nominativo di inserire un nuovo modulo laddove si verifichi un cambio di periodo del contratto abitativo
- cliccare su **Attestazione** per la registrazione del modulo da compilarsi solo da parte del Titolare dell'Ufficio.

## MODULO ATTESTAZIONE DEL TITOLARE DELL'UFFICIO ALL'ESTERO

- compilare l'attestazione nei dati mancanti
- cliccare su **Salva Bozza** per salvare le informazioni registrate
- cliccare su **Annulla la Domanda** per annullare tutte le informazioni contenute nel modulo
- cliccare su **Registra la Domanda** per registrare l'attestazione e modificare lo stato del modulo del personale in autorizzato
- cliccare su **Mostra PDF** per visualizzare l'attestazione

Dopo la registrazione è possibile procedere con la stampa e la firma del modulo da conservare agli atti dell'Ufficio.

Si rammenta che la registrazione delle informazioni da parte del Titolare dell'Ufficio é fondamentale per l'invio automatico delle informazioni alla DGRI che procederà alla validazione.

Dopo la validazione da parte della DGRI tutte le informazioni sono inviate in automatico al sistema di calcolo.

# STAMPA DEI MODULI

Al termine della procedura, dopo la validazione da parte del Titolare dell'Ufficio all'estero, dovrà essere stampata, firmata e conservata in originale agli atti della Sede una copia sia del modulo compilato dal dipendente, sia dell'attestazione del Titolare dell'Ufficio all'estero.

Per delucidazioni in merito alla compilazione dei moduli si potrà inviare una richiesta alla seguente casella di posta dgri10.trattamentoestero@esteri.it

Per problemi di natura tecnica occorre scrivere una mail a [scrivaniaweb.assiste@esteri.it](mailto:scrivaniaweb.assiste@esteri.it)